## ORIENTAÇÕES PARA O ENVIO DA FICHA DE MATRÍCULA DO CURSO DE FORMAÇÃO

## PREFEITURA DE CAMPO GRANDE.

## AMBIENTE DO CANDIDATO

Conforme o Edital n. 29/2019, será possível enviar a ficha de matrícula do curso de formação, das 19h do dia 07 de novembro de 2019 até às 23h59min do dia 08 de novembro de 2019.

Para envio de recursos o(a) candidato(a) deverá entrar no Ambiente do Candidato.

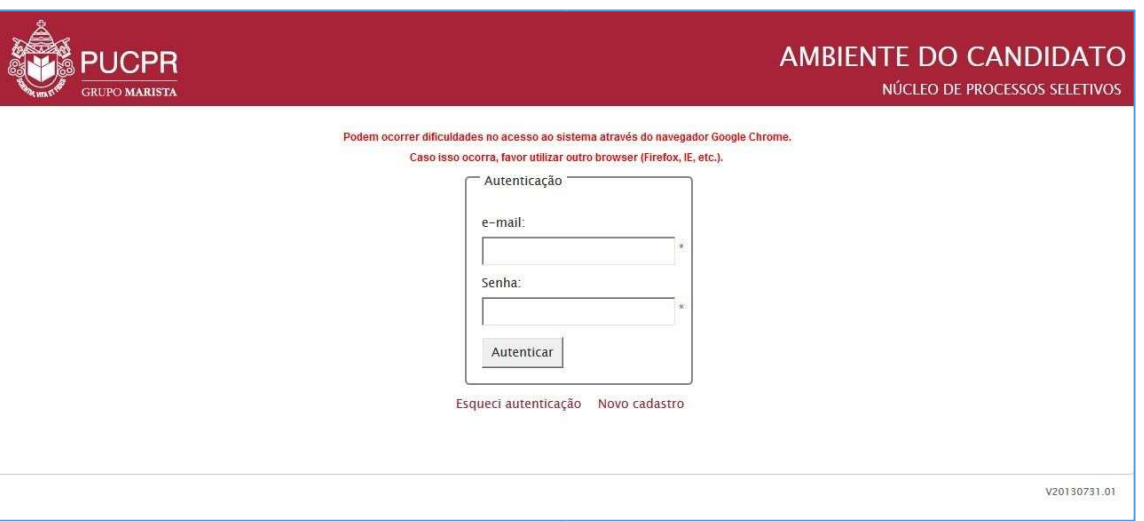

Depois de realizada a autenticação, o(a) candidato(a) deverá seguir os passos abaixo.

PASSO 01: Após realizar a autenticação no Ambiente do Candidato, clique na aba "Home" e em seguida clique no link "Nova mensagem" que aparece no final da aba selecionada. Observe as indicações na imagem abaixo:

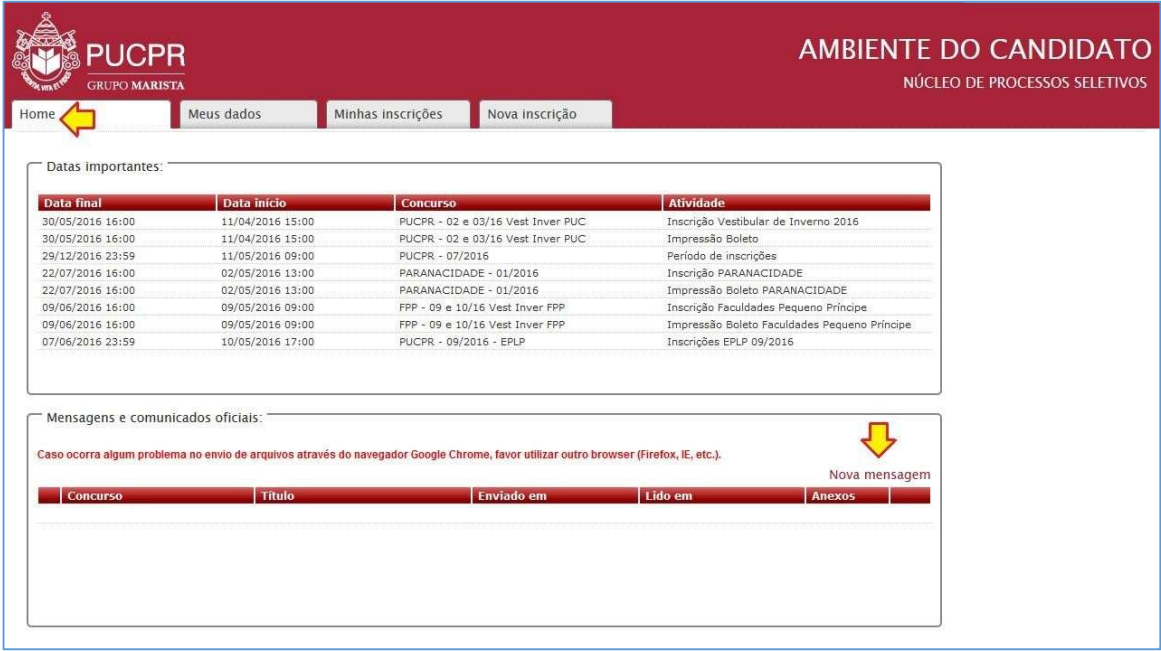

PASSO 02: Ao clicar no link "Nova mensagem" será sobreposta uma janela para preenchimento das informações e envio.

## Página 1

Abaixo segue a imagem exemplificativa desta janela com os indicativos de cada campo a ser preenchido:

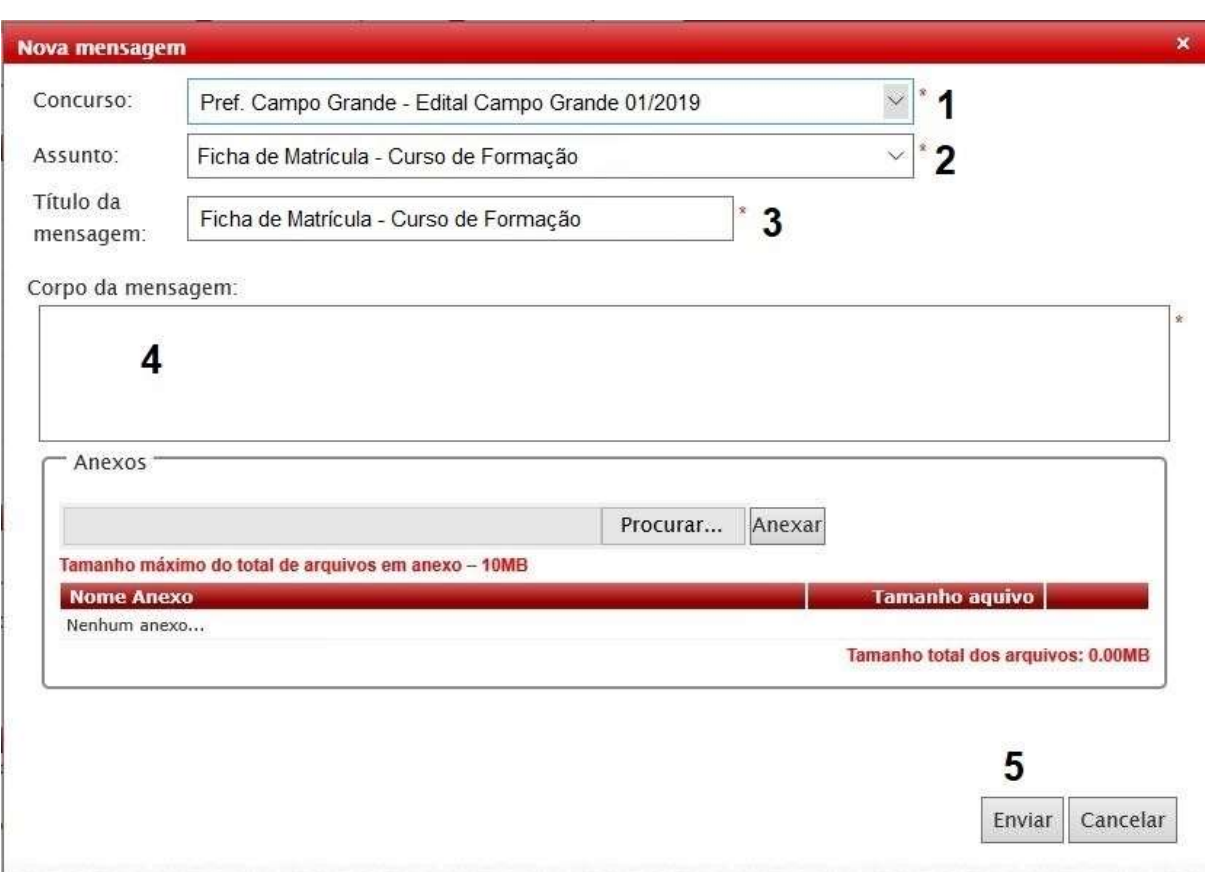

Descrição dos campos:

- 01. Selecione o concurso: "Pref. Campo Grande Edital Campo Grande 01/2019"
- 02. No Assunto Selecione "Ficha de Matrícula Curso de Formação"
- 03. No Título da mensagem informe Ex: "Ficha de Matrícula Curso de Formação";
- 04. No corpo da mensagem você deverá inserir a motivação da sua Impugnação.
- 05. Agora sua mensagem está pronta para ser enviada, para isso clique o botão "Enviar" ou se desejar abandonar o envio clique no botão "Cancelar", observe que essa opção cancelará o envio e o conteúdo será perdido. A mensagem enviada ficará disponível no Ambiente do Candidato, ela aparecerá listada na aba "Home" na área "Mensagens e Comunicados Oficiais".

Caso queira imprimir sua mensagem, clique na aba "Home", vá até a área "Mensagens e Comunicados Oficiais". Nesta área estarão todas as mensagens e comunicados que você recebeu ou enviou, localize a sua mensagem e clique no ícone que aparece no final da linha. Todos os dados da sua mensagem serão exibidos em uma janela sobreposta, agora basta clicar no botão "Imprimir".